# **GEOGEBRA**

#### Mikä on GeoGebra? Miten GeoGebra toimii?

GeoGebra on opetuskäyttöön tarkoitettu dynaaminen matematiikkaohjelmisto.

GeoGebrassa on yhdistetty geometriaan algebraa, funktioita sekä differentiaali- ja integraalilaskentaa. GeoGebra sisältää interaktiivisen geometrian järjestelmän, jota käyttäen on mahdollista luoda hiiren avulla piirtoalueelle konstruktioita, jotka voivat koostua yhtä lailla pisteistä, viivoista ja kartioleikkauksista kuin vektoreista ja funktioiden kuvaajista. Ja mikä tärkeintä, voit muokata rakennelmaa jälkikäteen dynaamisesti. Yhtälöitä ja pisteitä voidaan syöttää GeoGebralle suoraan syöttökentän kautta.

<https://www.youtube.com/watch?v=jtlCE5uTEDM>

<https://www.youtube.com/watch?v=Q4rKMO4sHoo>

GeoGebralla onkin geometrian osaamisen lisäksi taito käsitellä numeroita, vektoreita ja pisteitä muuttujina. Se osaa määrittää funktioiden derivaatat ja integraalit sekä mm. lukujen keskiarvon. GeoGebran keskeinen ja tunnusomainen piirre on, että kukin lauseke algebraikkunassa vastaa jotakin piirtoalueella olevaa objektia. Vastaavasti kutakin piirtoalueeseen piirrettyä objektia vastaa aina lauseke algebraikkunassa. Itse asiassa kullakin objektilla on tietty ominaisuus, joka on esillä algebraikkunassa: pisteellä koordinaatit, janalla pituus, suoralla yhtälö, funktiolla lauseke, monikulmiolla pinta-ala ja niin edelleen. Piirtoalueen objekteja hallitaan hiiren avulla tarjolla olevia työkaluja käyttäen. Syöttökentän kautta, näppäimistöä välityksellä, syötetään funktioiden lausekkeet. Syöttökentän kautta on itse asiassa mahdollista antaa kaikki samat komennot, jotka voidaan valita hiirellä eri valikoista. Ainakin aluksi hiiren avulla tehty ohjaus on kuitenkin helpompaa eikä vaadi komentojen muistamista.

#### GeoGebrassa on neljä eri työskentelyaluetta

Algebraikkuna, piirtoalue, CAS ja laskentataulukko.

Työskentelyalueita voi käyttää yksitellen tai samanaikaisesti muiden alueiden kanssa interaktiivisesti. GeoGebran valmiit työskentelynäkymät ovat algebra ja grafiikka (algebraikkuna ja piirtoalue; oletusnäkymä), perusgeometria (piirtoalue), geometria (piirtoalue), taulukko ja grafiikka (laskentataulukko ja piirtoalue) sekä CAS & piirtoalue.

Interaktiivisuudesta esimerkkinä jos algebra ja grafiikka -näkymän piirtoalueella piirtää ympyrän, niin ympyrän yhtälö päivittyy myös algebraikkunaan.

Alla olevassa kuvassa on kuvattuna oletusnäkymä algebra ja grafiikka.

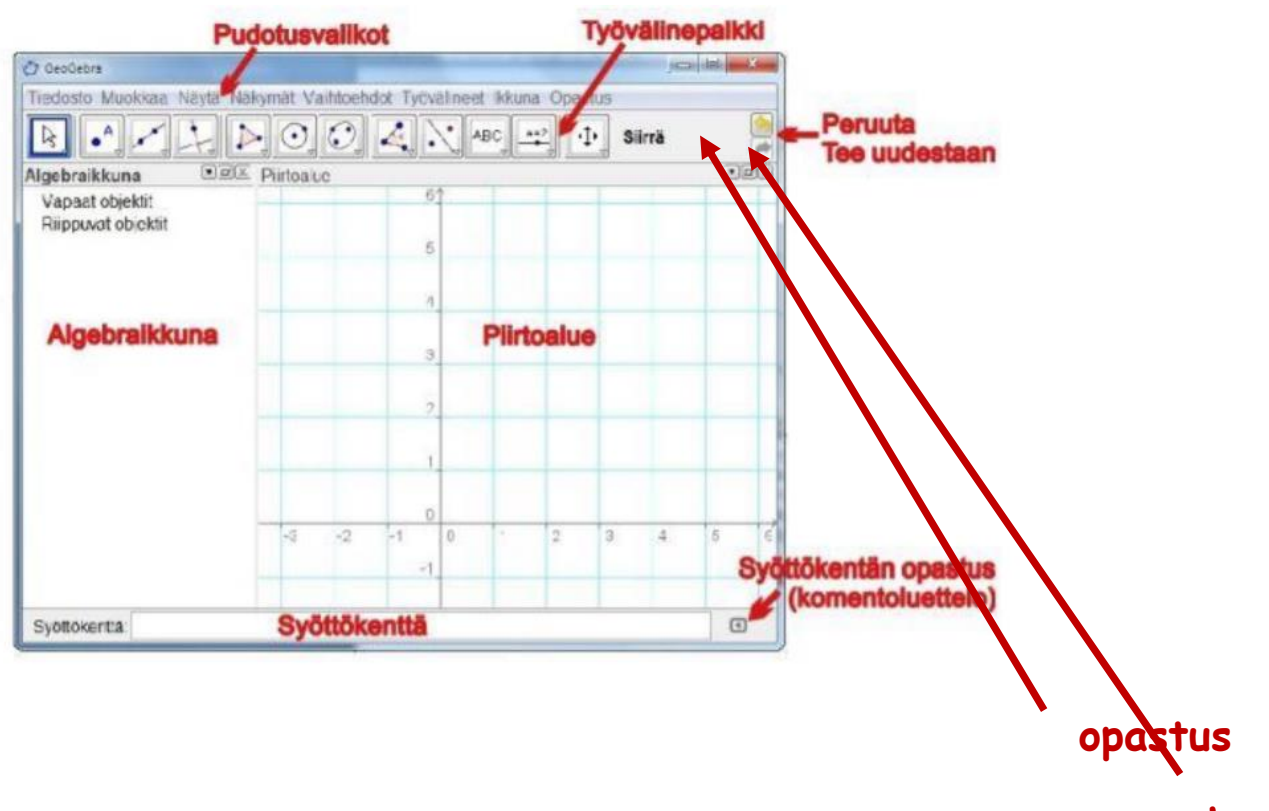

**ratas**

#### Työvälineiden peruskäyttö

- Valitse työväline napauttamalla työvälinepalkissa olevaa nappulaa. Työvälinepalkki sijaitsee piirtoalueen ylälaidassa.
- Jokaisen nappulan oikeassa alanurkassa on pieni punainen kolmio. Napauttamalla kolmiota avautuu näkymä, josta voit valita useista samaan aihepiiriin liittyvistä työvälineistä. Huomaa, että tekemäsi valinta siirtyy nappulan oletustyövälineeksi ja samalla nappulan ikoni muuttuu.
- Työvälinepalkin oikealla puolella näkyy valittu työväline sekä siihen liittyvä opastus. Ellei näy, niin laita rasti näkymän asetuksiin Näytä työkalupalkin ohje.
- GeoGebraan on syötettävä desimaaliluku desimaalipistettä käyttäen.

#### Piirtoalueen asetusten muuttaminen

Piirtoalueen asetuksia muutetaan joko oikeassa kulmassa olevasta rattaasta tai pudotuspalkin Asetuksista.

#### Geometrian ohjeita ja tehtäviä:

Tutustuminen piirtoalueen asetuksiin <https://www.youtube.com/watch?v=Eqk1aT87oew>

Geogebra [6 Math Apps video-ohje](https://www.youtube.com/watch?v=1fyjW8PRbxM)

#### Harjoitus 1

#### Funktion piirtäminen (yhdessä)

Syöttökenttä ja liukukytkin[-video](https://www.youtube.com/watch?v=0qXct2GYpHk)

- syöttökentän siirto yläreunaan ratas-asetuksista
- ruutupohja, paina hiiren oikealla korvalla piirtoalueen päällä, valitse koordinaattiruudukko tai paina valmista nappia
- akselit, paina hiiren oikealla korvalla piirtoalueen päällä, valitse akselit tai paina valmista nappia tai rattaan asetuksista
- piirrä funktion *f*(*x*) = 2*x* 1 kuvaaja
- piirrä toinen funktio, esimerkiksi *f*(*x*) = 200*x* 100, missä harjoitellaan zoomausta
- zoomaa joko hiiren avulla tai nuolet joka suuntaan -napista tai rattaan asetuksista y-akseli 10 askelin väleiksi
- vaihda rattaasta akselien suhde esimerkiksi 1:100
- jos piirrät pisteen, sijoita syöttökenttään (x,y) tai valitse piste-näppäin ja paina koordinaatistoon
- muuta rattaan kuvasta asetuksista taustan väri, lihavoi akselit jne.

#### Harjoitus 2

#### Tiedoston tallentaminen omaan Gg-kansioon ja uuden tiedoston aukaisu (yhdessä)

# Harjoitus 3

#### Liu'un opettelu (yhdessä)

Syöttökenttä ja liukukytkin-video<https://vimeo.com/116235542>

- liu'un opettelu liuku-nappulasta tai kirjoittamalla parametrit, jolloin ohjelma tekee suoraan kytkimet
- piirrä funktion *f*(*x*) = k*x* + b kuvaaja
- valmiiden liukukytkimien k ja b paikkojen siirtäminen piirtoalueen haluttuun kohtaan
- tutki vakioiden k ja b vaikutusta suoran kuvaajaan

### Harjoitus 4

Liu'un piirtäminen ja toisen asteen funktion piirtäminen (itsenäisesti)

- $\quad$  tee liu'ut toisen asteen funktion  $f(x)$  = a $x^2$  + b $x$  + c kertoimille a, b ja c
- tutki, mitä nämä kertoimet merkitsevät toisen asteen funktiolle
- muuta liukukytkimien paikkaa

### Harjoitus 5

#### Kuvaajan piirtäminen ja zoomaaminen (itsenäisesti)

- piirrä sinifunktio. Syötä syöttökenttään *f*(*x*) = sin (*x*), rattaan kuvasta muuta *x*-akselin etäisyys pi/2 enter ja akselien suhde pi/2 : 1. (pi tarkoittaa piitä)
- tai toinen tapa piirtää on *f*(x) = sin (*x*º) (aste-merkin saa alfan alta syöttökentän toisesta päästä. Rattaan piirtoalue, *x*-akseli 45, perusominaisuudet 90 : 1, zoomaa hiiren skrollauksella tai Loitonna-toiminnolla

## Harjoitus 6

#### Koordinaatiston ja akselien muuttaminen (yhdessä)

- muuta akselien nimet ja yksiköt
- x-akseli vain positiivinen suunta, y-akseli vain positiivinen suunta, siirrä neljän nuolen napilla piirtoaluetta
- x-akseli aika yksikkö tunti
- y-akseli matka, yksikkö km
- liian paljon yksiköitä näkyvillä, muuta nimen perään sulkuihin yksikkö